# Příklad 2: Antény

Matouš Lorenc

[lorenc@humusoft.cz](mailto:lorenc@humusoft.cz)

+420 284 011 730

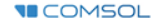

# 1) Model Wizard / 3D

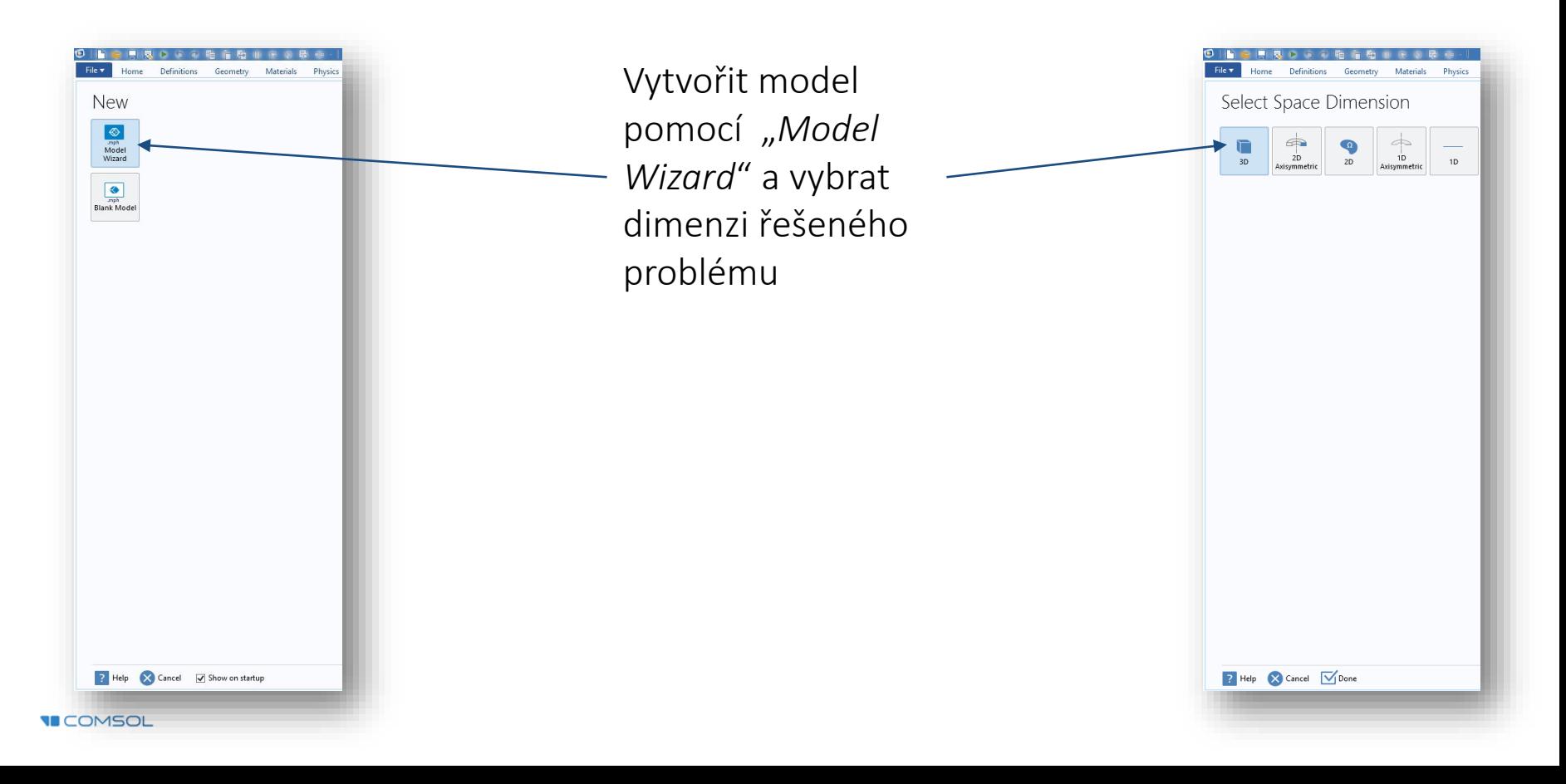

#### 2) Select Physics / Radio Frequency / Electromagnetic Waves, Frequency Domain (emw)

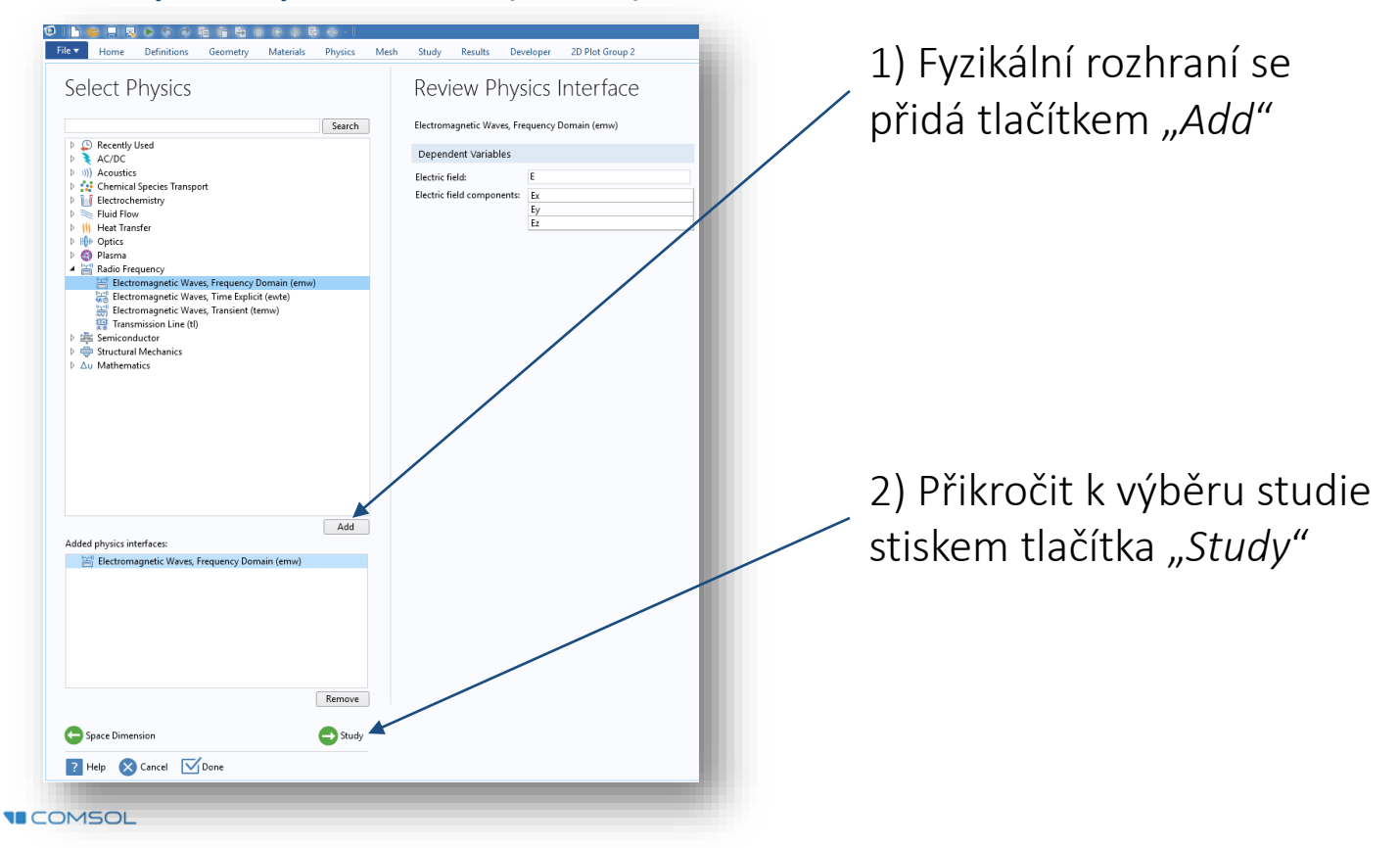

# 3) Select Study / Frequency Domain

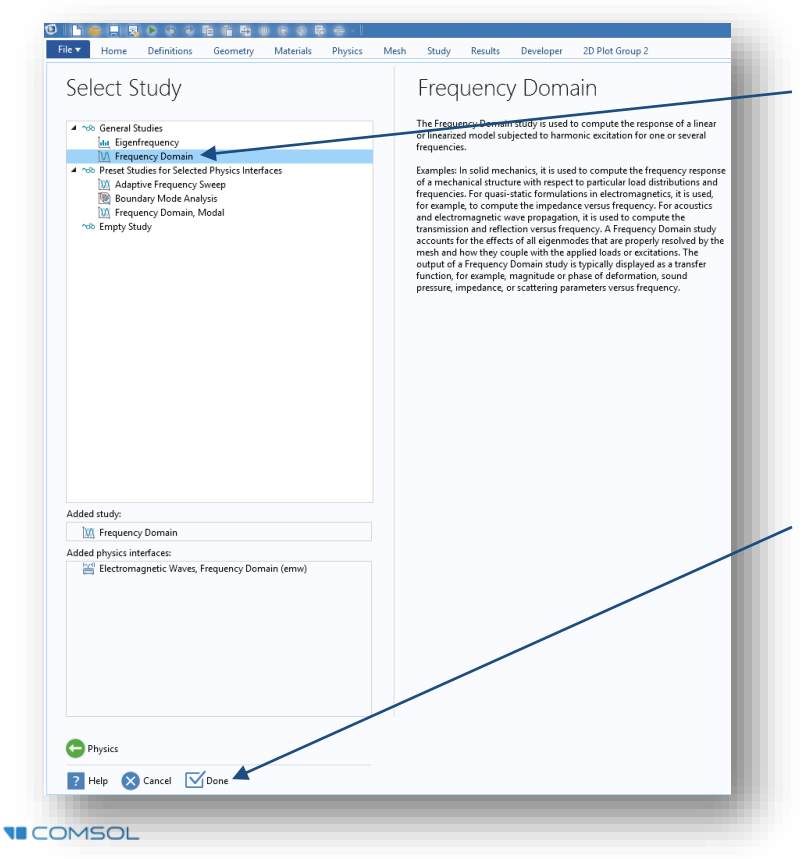

1) Označit studii typu "*Frequency Domain*"

2) Dokončit nastavení modelu tlačítkem "Done"

# 4) Component 1 / Geometry 1 / Insert Sequence

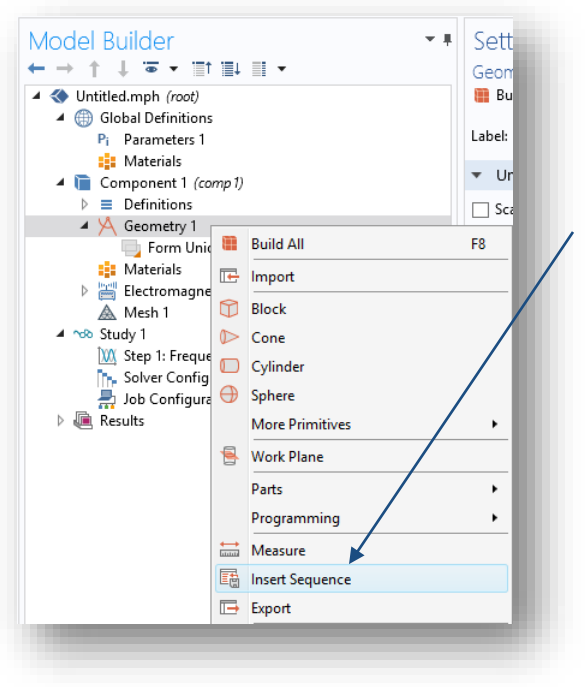

Vložit geometrickou sekvenci ze souboru 01\_anténa\_geometry.mph

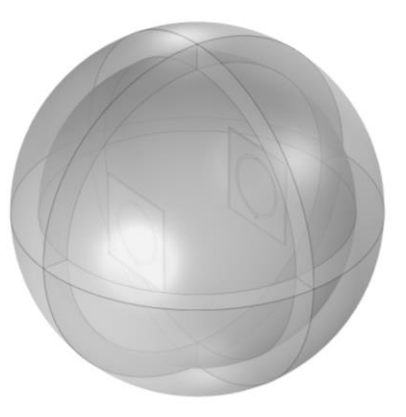

**VECOMSOL** 

# 5) Component 1 / Defintions / Perfectly Matched Layer

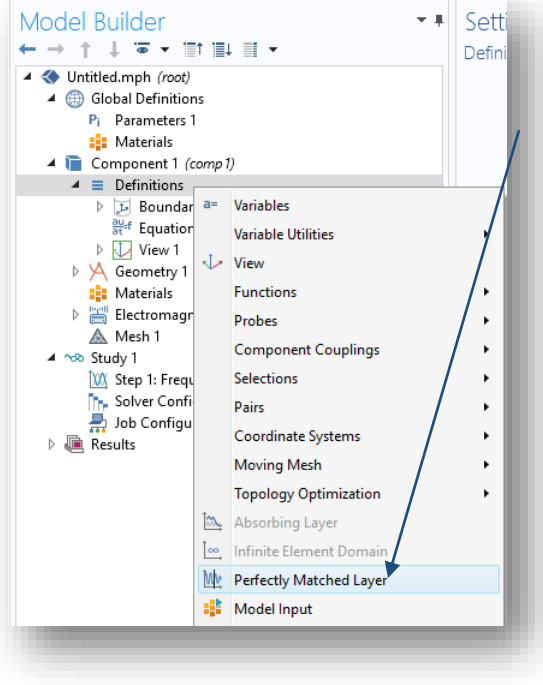

Definovat "Perfectly Matched Layer" pro domény 1-10 a změnit její souřadnice na kulové

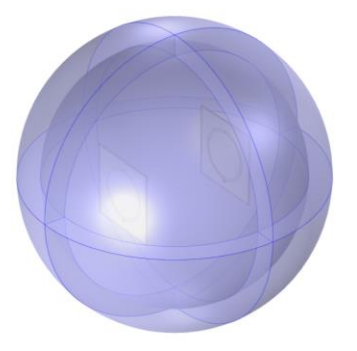

#### Settinas  $\tau$  . Perfectly Matched Laver Perfectly Matched Layer 1 肩 Label: Name: pml1 Domain Selection Manual  $\cdot$ Selection: ÷ 电偏 ۰ Ñ ¢ Override Geometry Type: Spherical Center coordinate  $Ym(m)$  $Zm(m)$  $Xm(m)$  $\overline{0}$  $\Omega$  $\overline{0}$

# 6) Component 1 / Definitions / View 1 / Hide for Physics

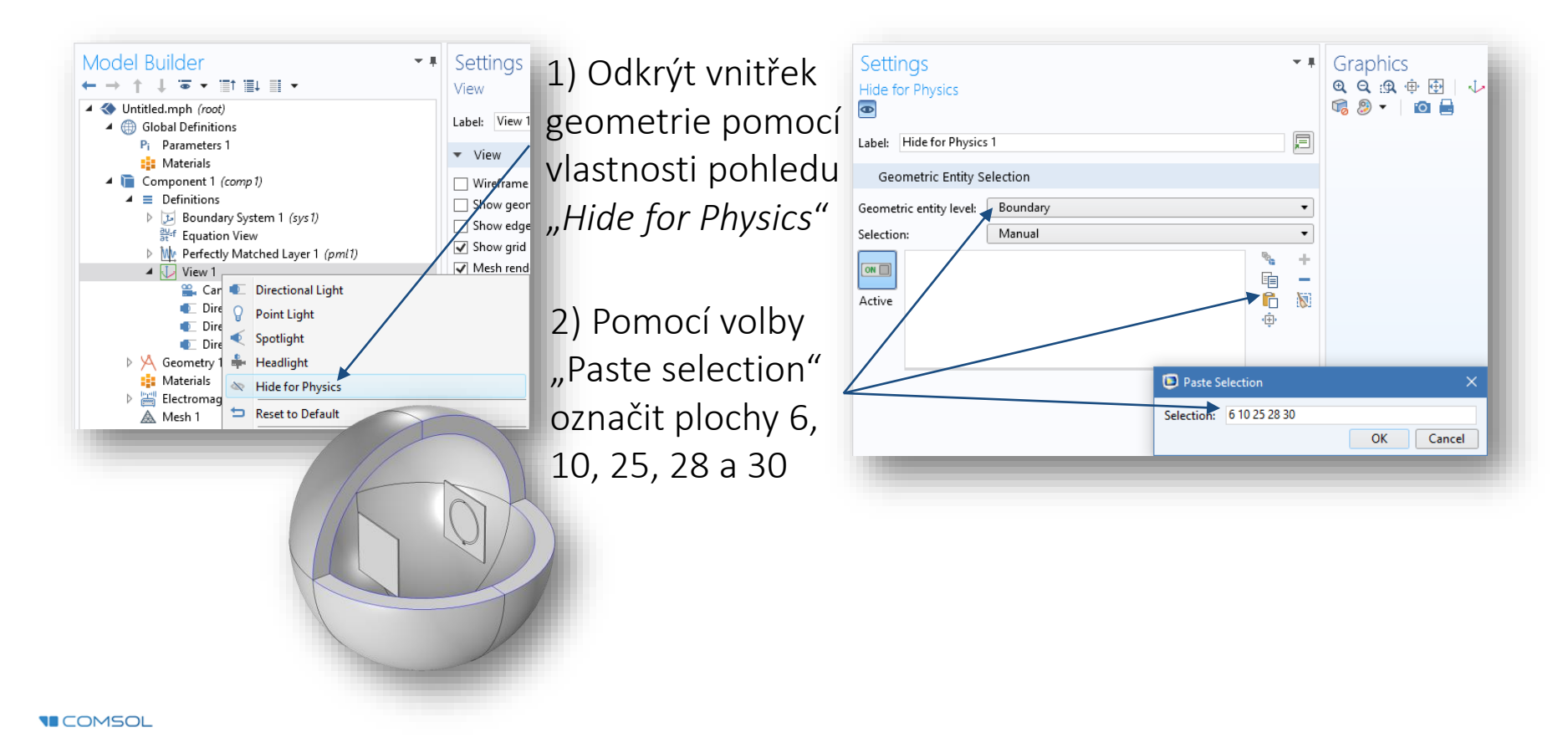

#### 7) Component 1 / Electromagnetic Waves, Frequency Domain / Perfect Electric Conductor 2

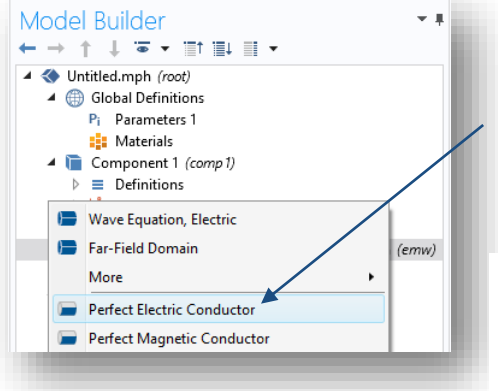

Definovat okrajovou podmínku "*Perfect Electric Conductor*" pro plochy antén (19, 23, 44 a 48)

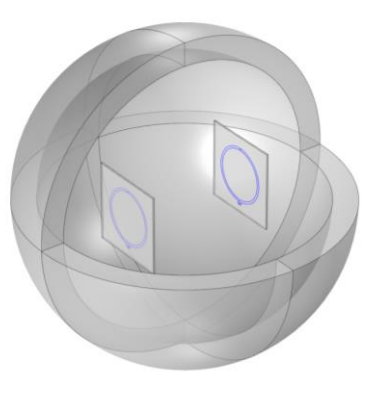

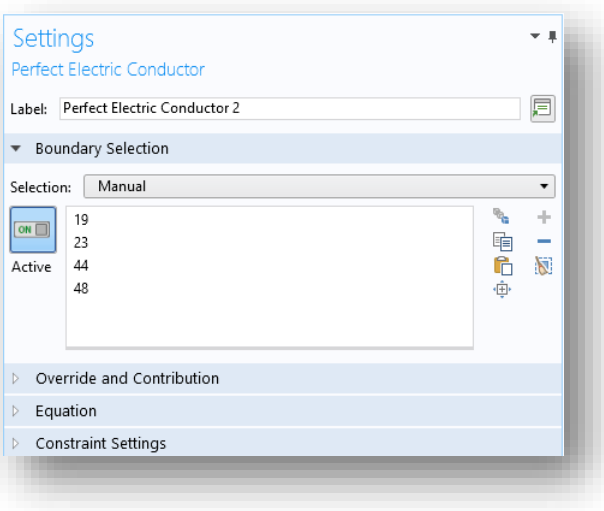

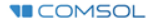

#### 8) Component 1 / Electromagnetic Waves, Frequency Domain / Lumped Port 1

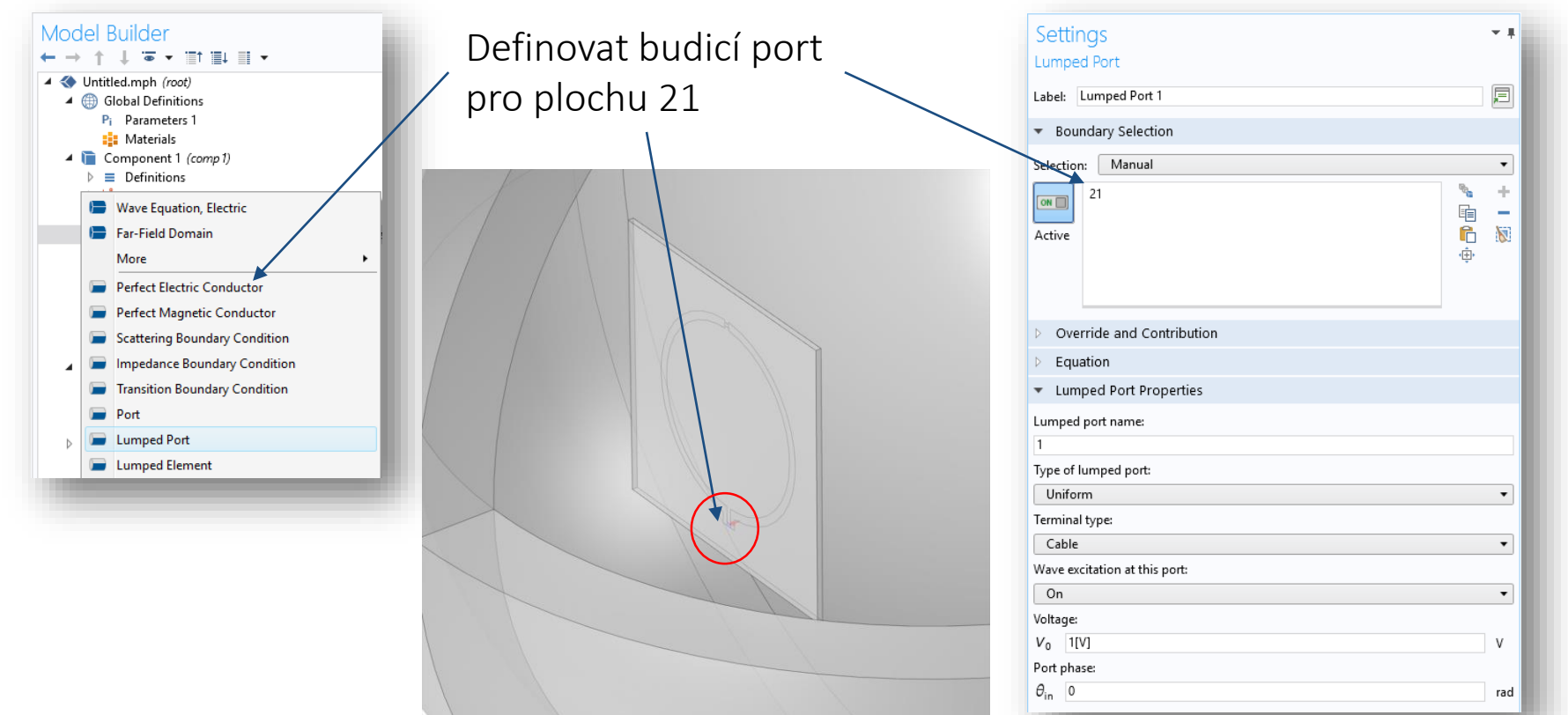

#### 9) Component 1 / Electromagnetic Waves, Frequency Domain / Lumped Port 2

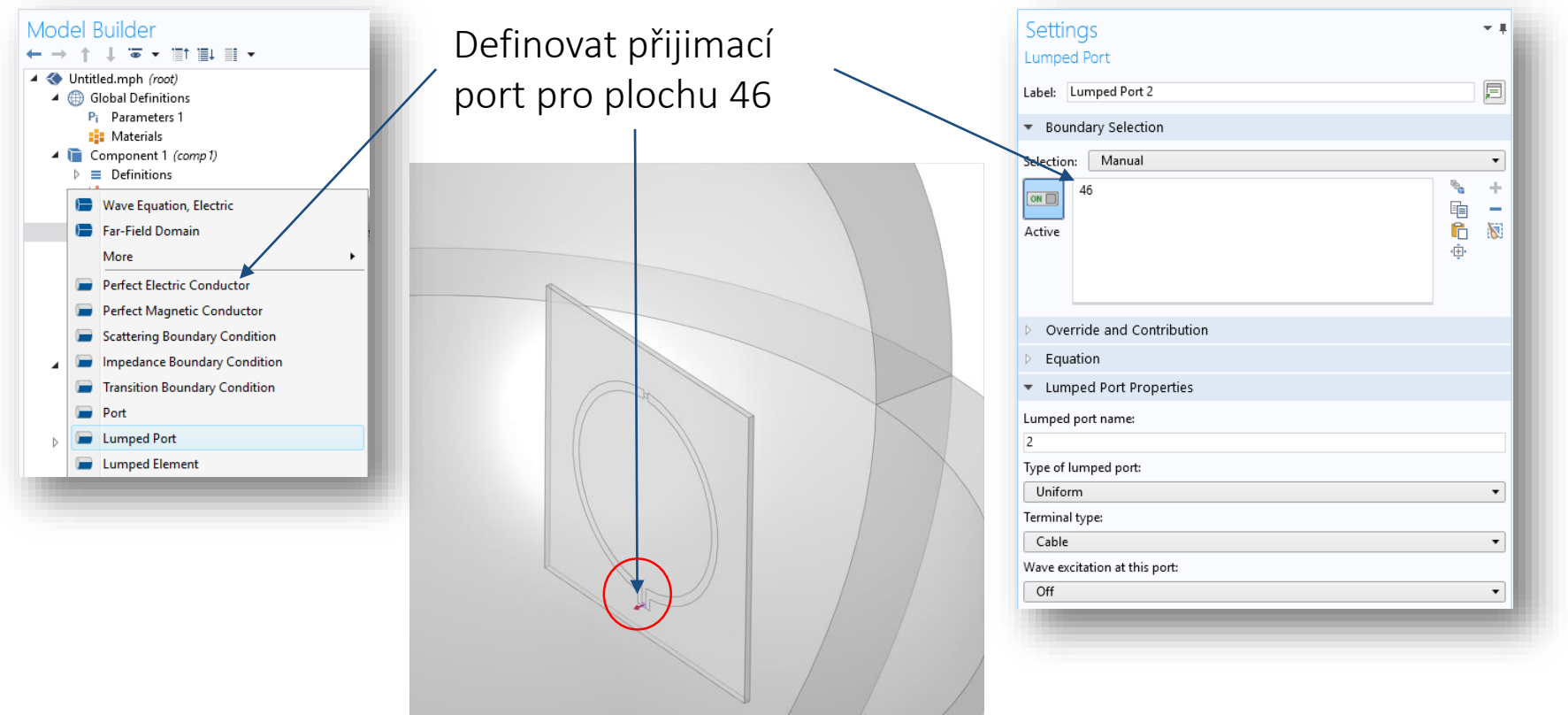

#### 10) Component 1 / Electromagnetic Waves, Frequency Domain / Lumped Element 1

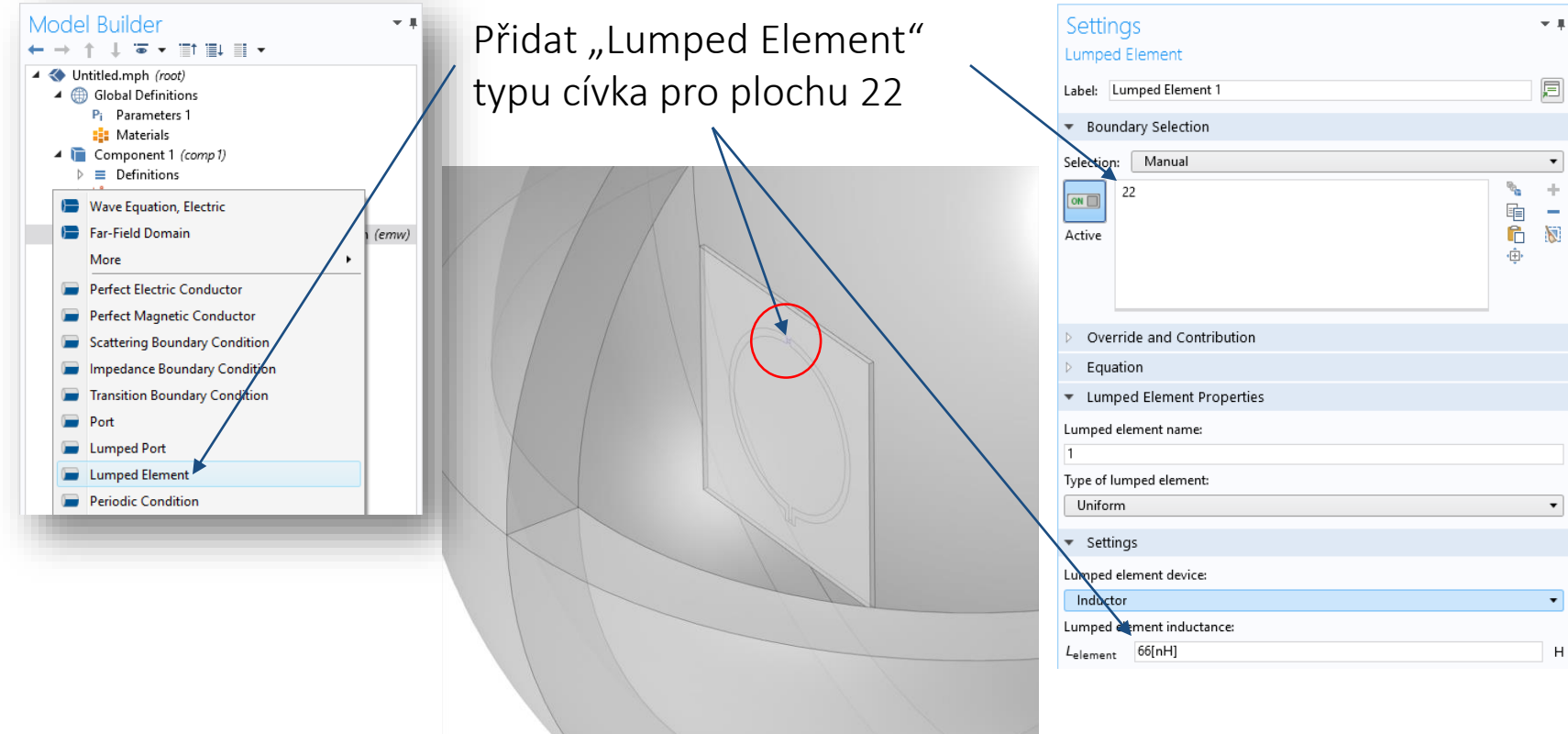

#### 11) Component 1 / Electromagnetic Waves, Frequency Domain / Lumped Element 2

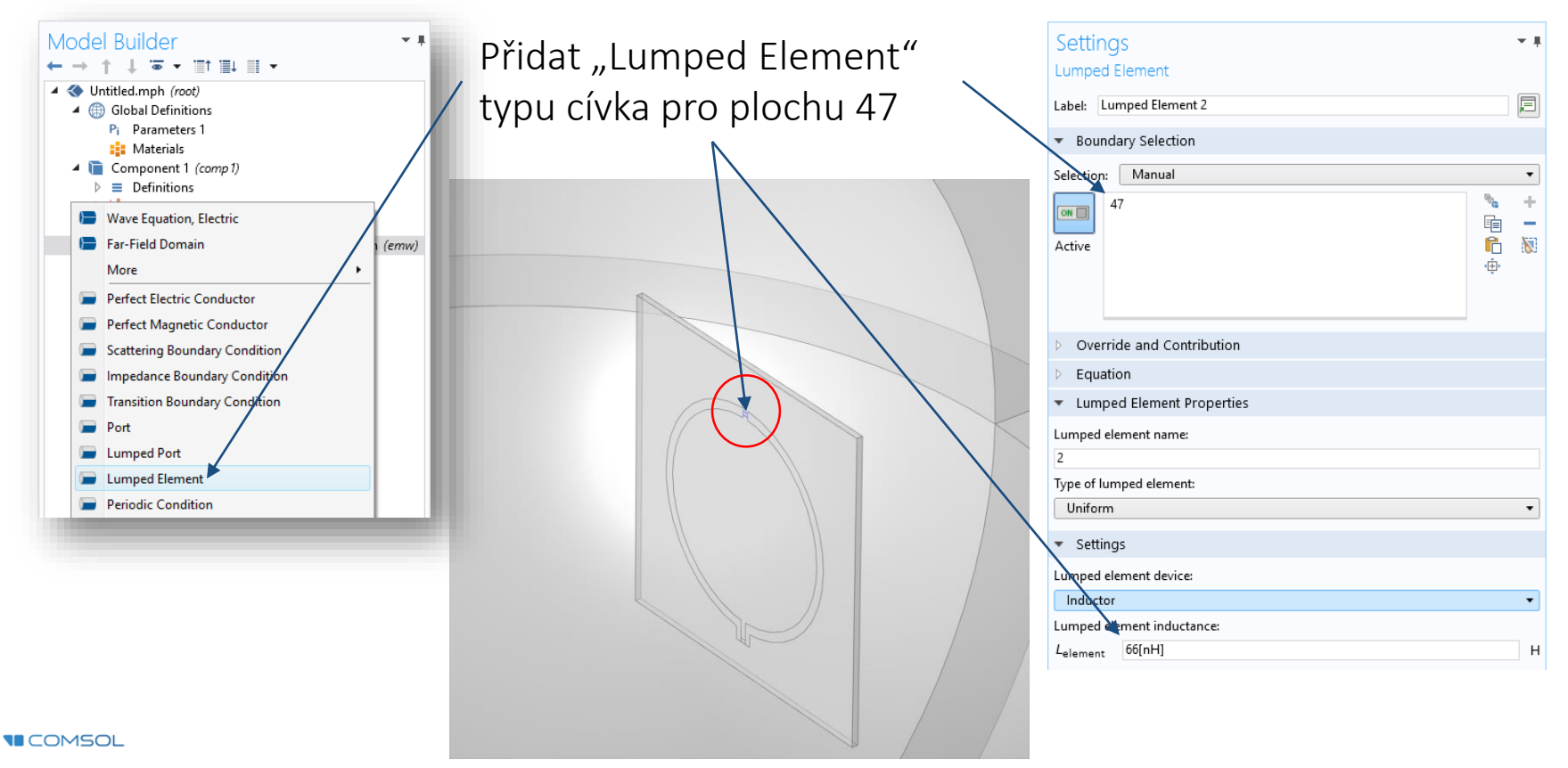

# 12) Component 1 / Materials / Air

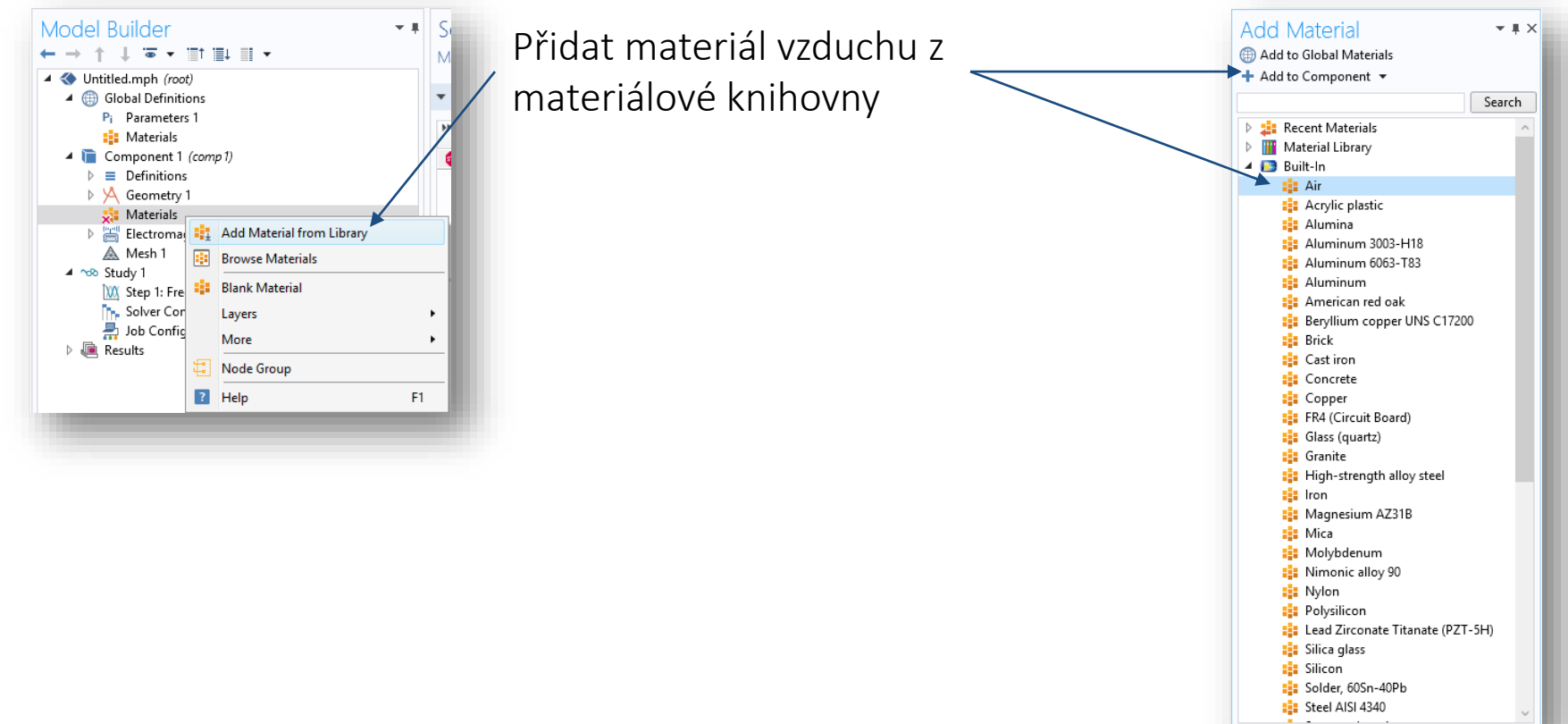

# 13) Component 1 / Materials / Blank Material 1

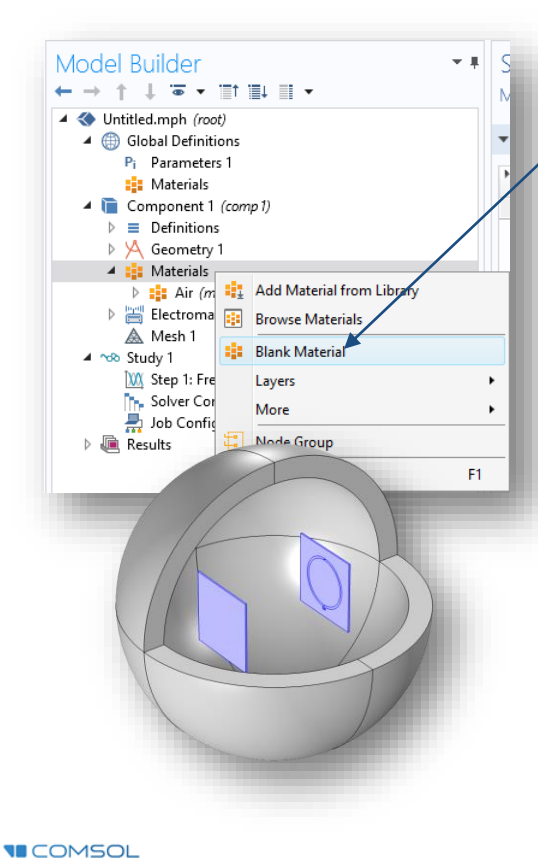

1) Přidat prázdný materiál pro domény 6 a 11

2) Definovat požadované hodnoty pro permitivitu, permeabilitu a vodivost

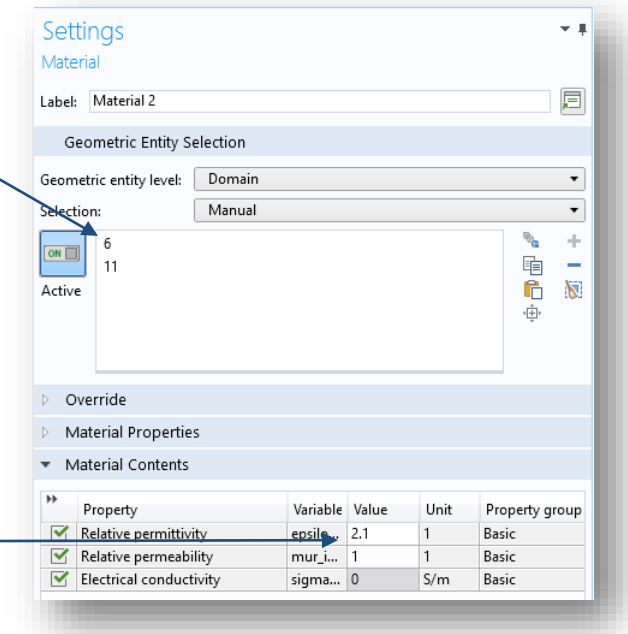

# 14) Study 1 / Parametric Sweep

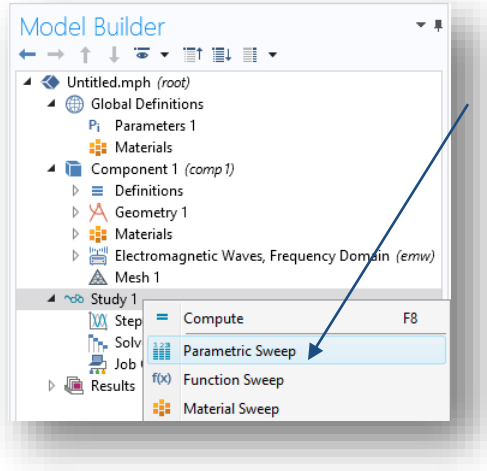

1) Rozšířit výpočet o parametrickou studii rotace přijímací antény

2) Definovat krok pootočení přidáním parametru "r\_a" a definicí funkce "range"

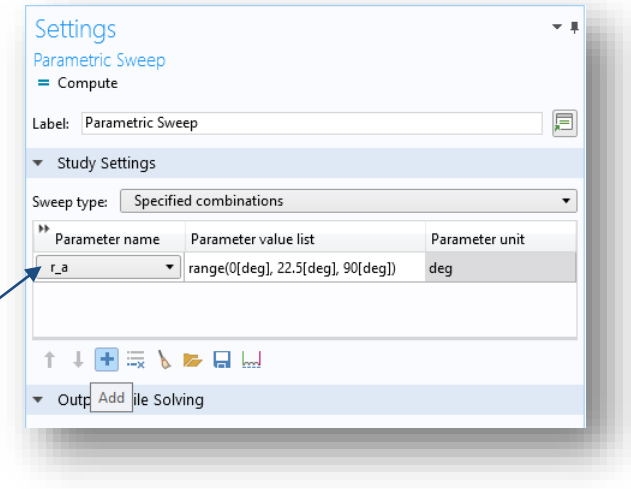

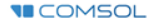

# 15) Study 1 / Step 1: Frequency Domain

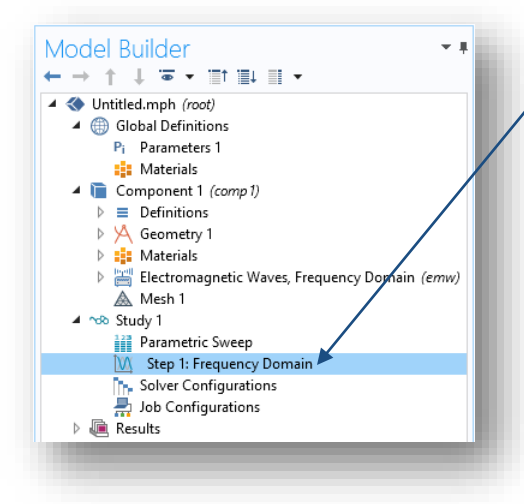

Zadat pracovní frekvenci 915 [MHz] a spustit výpočet

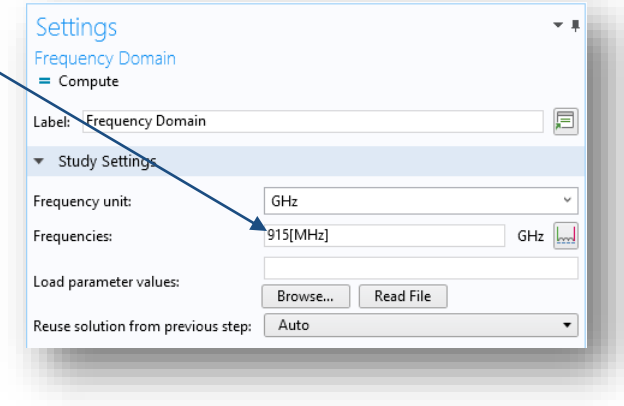

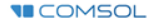

#### 16) Results / Data Sets / Study 1/Parametric Solutions 1 / Selection

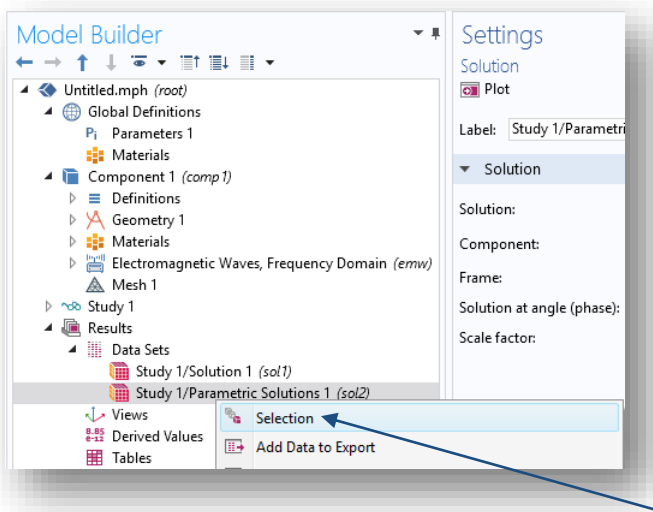

Definovat výběrovou množinu pro vyobrazení výsledků mimo "*Perfectly Matched Layer*"

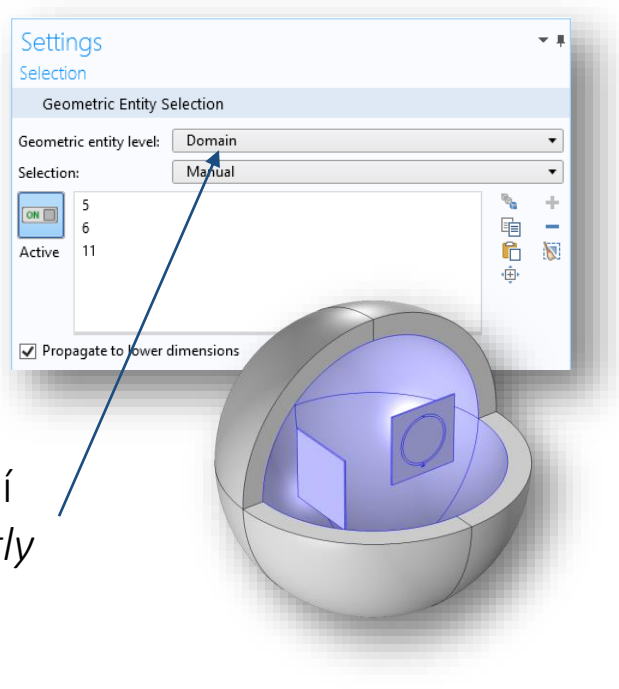

# 17) Results / Electric Field (emw) / Multislice

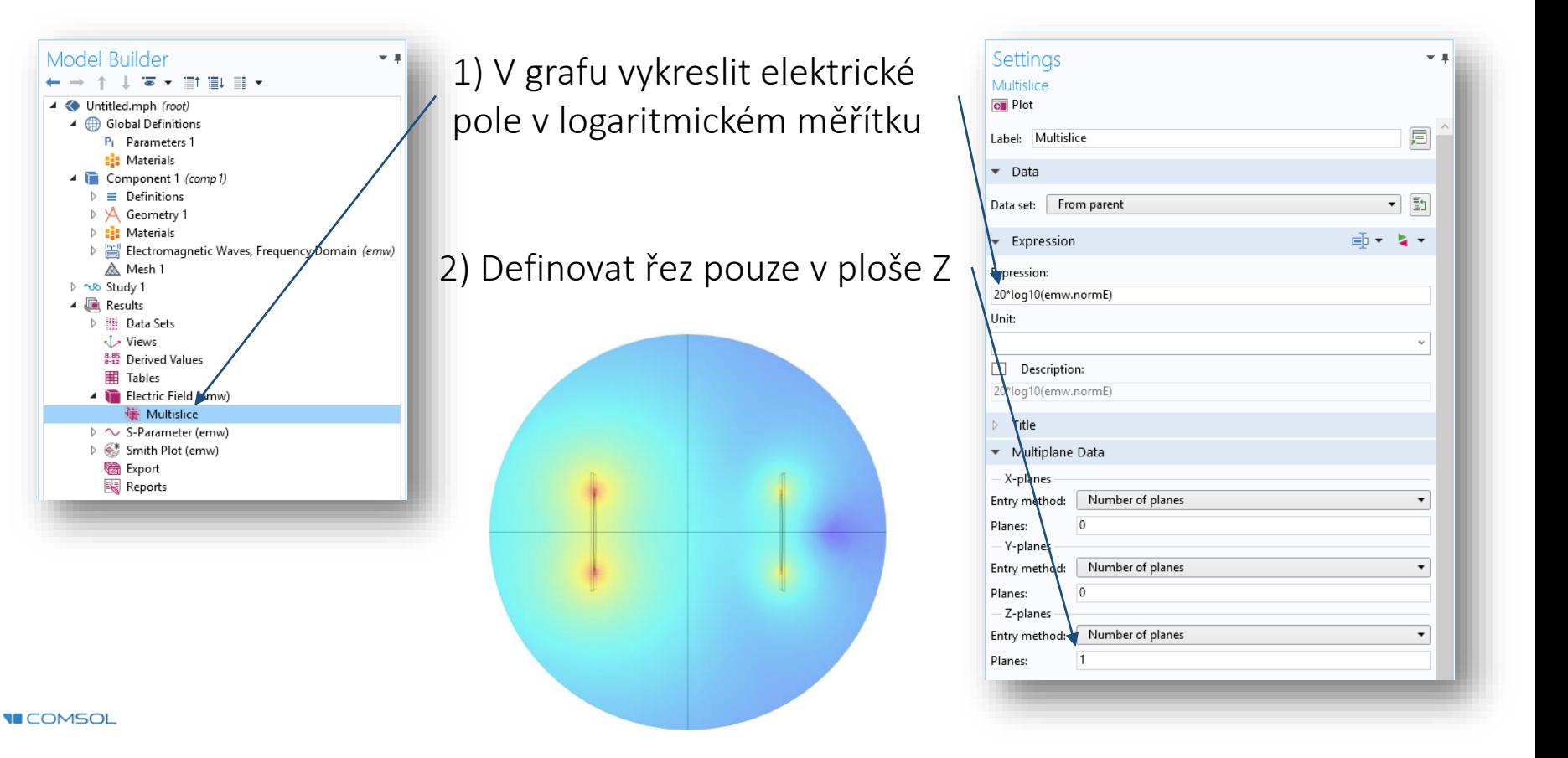

# 18) Results / Electric Field (emw) / Arrow Volume

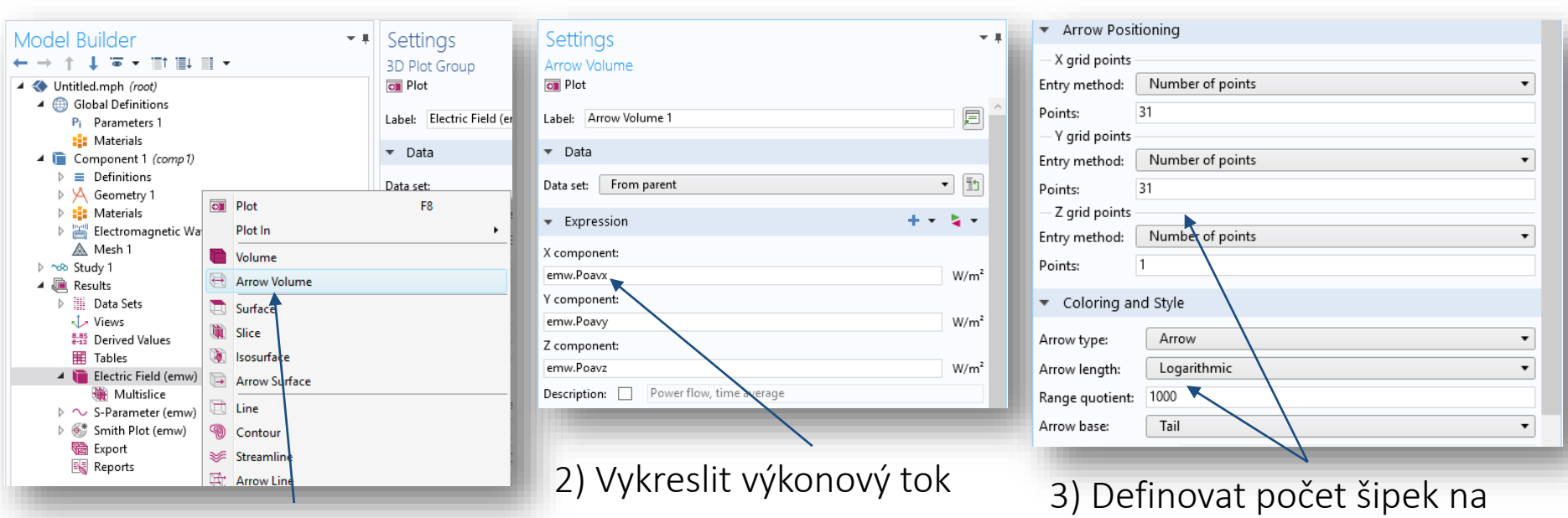

mřížku, zvolit logaritmické měřítko šipek a změnit hodnotu jeho kvocientu na 1000

1) Přidat vykreslení "Arrow *Volume*"

### Výsledky – Elektrické pole

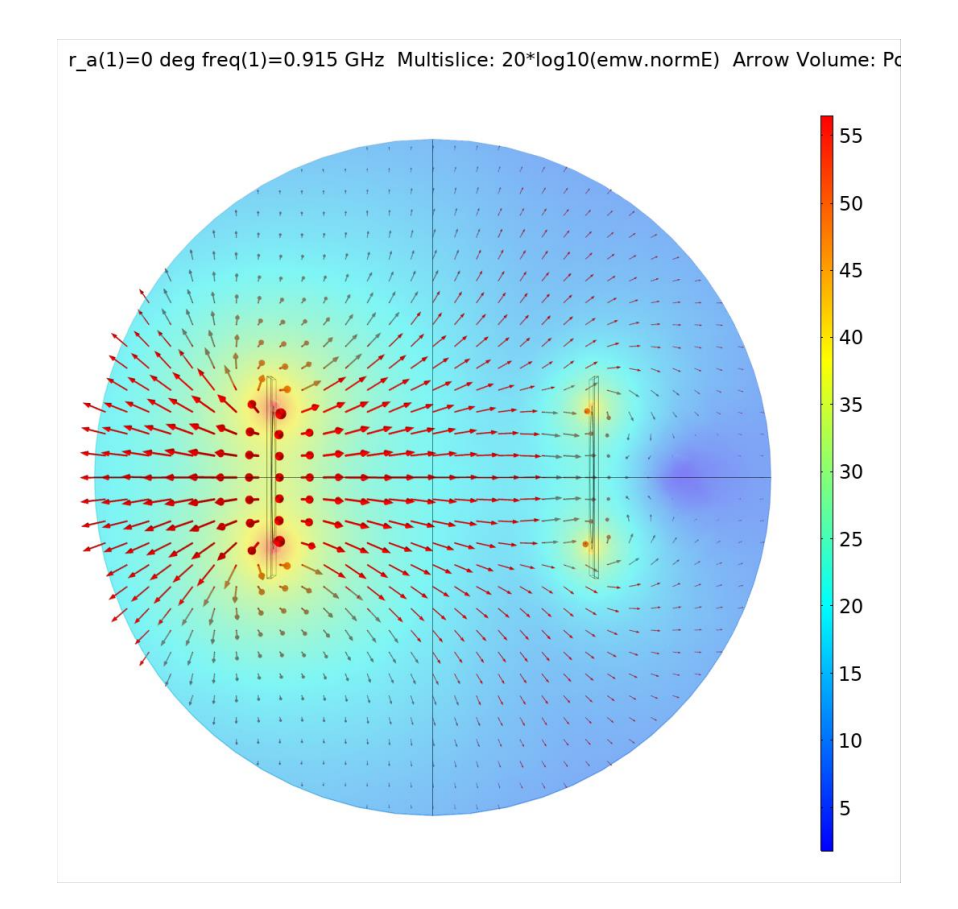

**VICOMSOL**